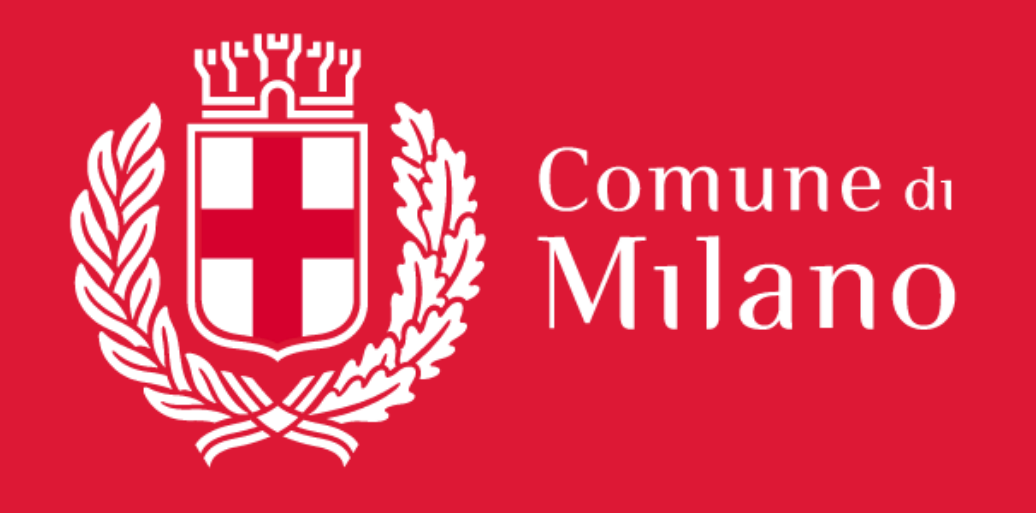

**Digitalizzazione cedole librarie**

**Webinar con i cartolibrai**

**12 Giugno 2023**

### Per accedere l'utente dovrà innanzitutto visitare tramite browser l'indirizzo *https://cedole.comune.milano.it*.

Il portale non sarà immediatamente accessibile ma inizialmente l'utente sarà reindirizzato sulla pagina di login del Comune di Milano.

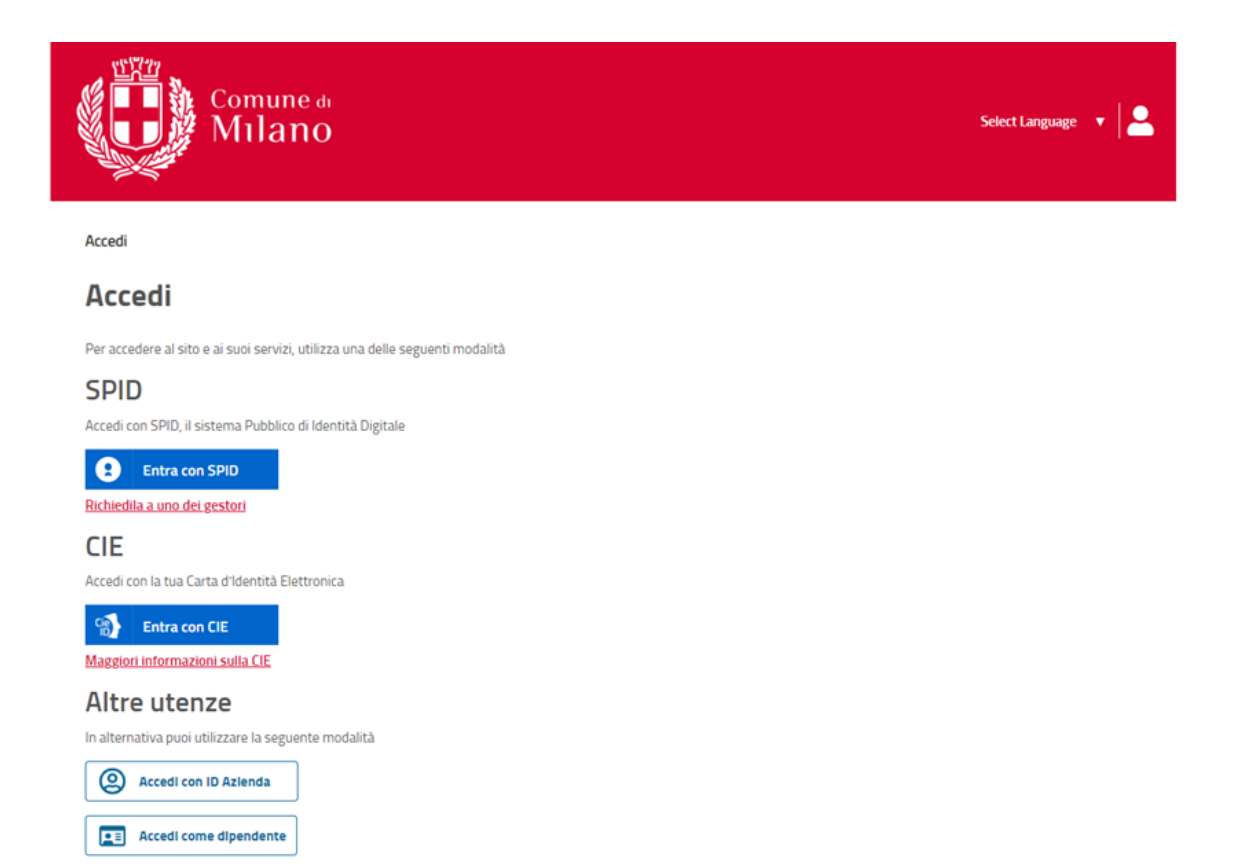

L'utente dovrà selezionare l'accesso tramite SPID e inserire le credenziali a sua disposizione, cioè email e password. Una volta effettuato il login, potrà interagire sul portale.

Una volta effettuato l'accesso tramite SPID, l'utente verrà reindirizzato sul portale cedole.

Per poter svolgere l'attività di erogazione cedole sarà necessario accreditarsi presso il Comune di Milano.

Al primo accesso, il sistema presenterà all'utente una form da compilare con i dati necessari all'accreditamento presso il Comune. Oltre ai propri dati, l'utente potrà indicare fino a 3 delegati, che potranno usufruire delle funzionalità in sua vece.

In particolare verranno acquisite le seguenti informazioni: Tipo soggetto, Ragione sociale, Denominazione, Partita Iva, Codice fiscale, Indirizzo, Numero civico, CAP, Città, Telefono, Email, Num. iscrizione C.C.I.A.A, Num. Autorizzazione, Data autorizzazione, Comune autorizzazione, Dati delegati (Nome, Cognome, Codice Fiscale, Data di nascita).

*L' operazione di accreditamento sarà effettuata solo al primo accesso.* 

### Cedole librarie del Comune di Milano – Webinar per i cartolibrai – Accreditamento

#### COMPILAZIONE DATI CARTOLIBRERIA

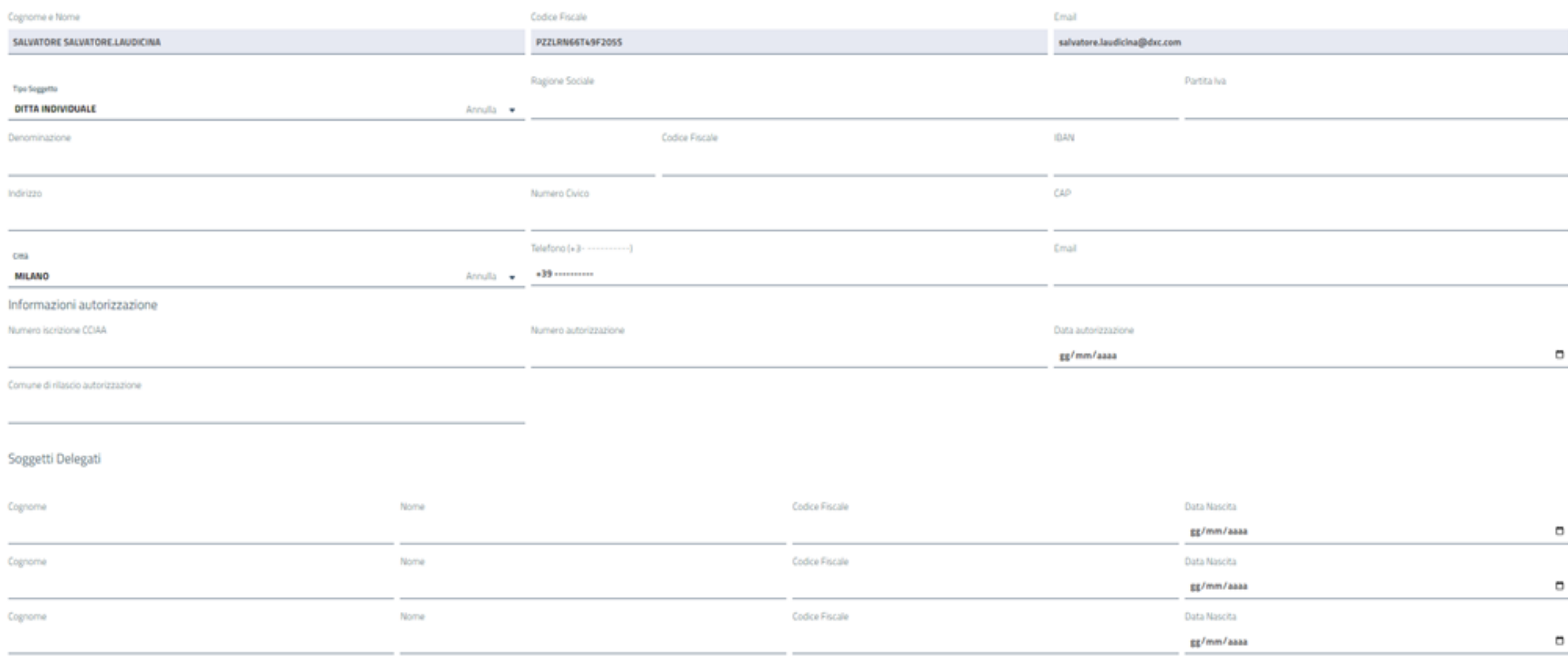

Dichiaro di aver letto ed approvare la seguente informativa. - Informativa-

E' inoltre necessario dichiarare l'accettazione dell'informativa sulla privacy, scaricabile dal link in basso a sinistra.

Una volta compilati i dati, cliccando sul tasto "Prosegui", il sistema invierà all'Ufficio Contabilità una mail riepilogativa dell'accreditamento.

Il Comune di Milano si riserva, eventualmente, di disabilitare la sottoscrizione, che sarà abilitata immediatamente.

Nel caso in cui l'operatore dovesse essere disabilitato in seguito, verrà visualizzata la schermata di errore con il messaggio "Utente non abilitato ad operare" al suo accesso. Negli accessi successivi, una volta effettuato il login, l'utente visualizzerà una pagina di atterraggio con le funzionalità a disposizione:

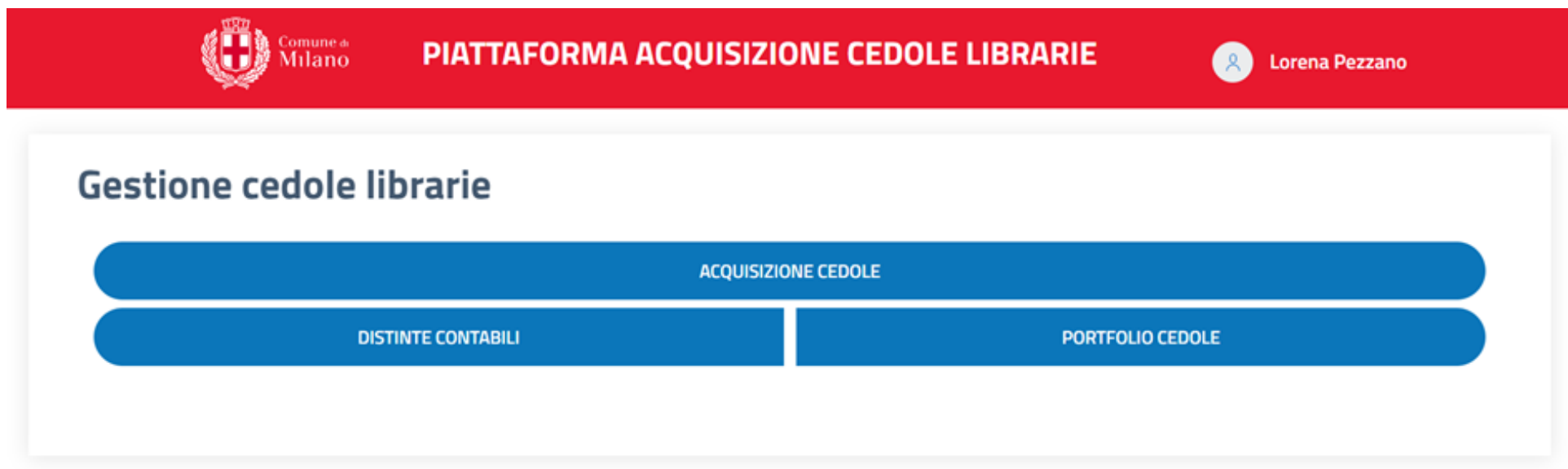

La funzionalità di acquisizione cedole permette, nel momento in cui un richiedente si reca dal cartolibraio, di erogare la cedola libraria. Il processo di erogazione comprende diversi passi: Identificazione del minore, Identificazione della struttura scolastica, Specifica della casistica (libro religione/alternativo), Conferma.

Per prima cosa, il cartolibraio inserisce il codice fiscale del richiedente, specificando se necessario il formato del documento di identità presentato:

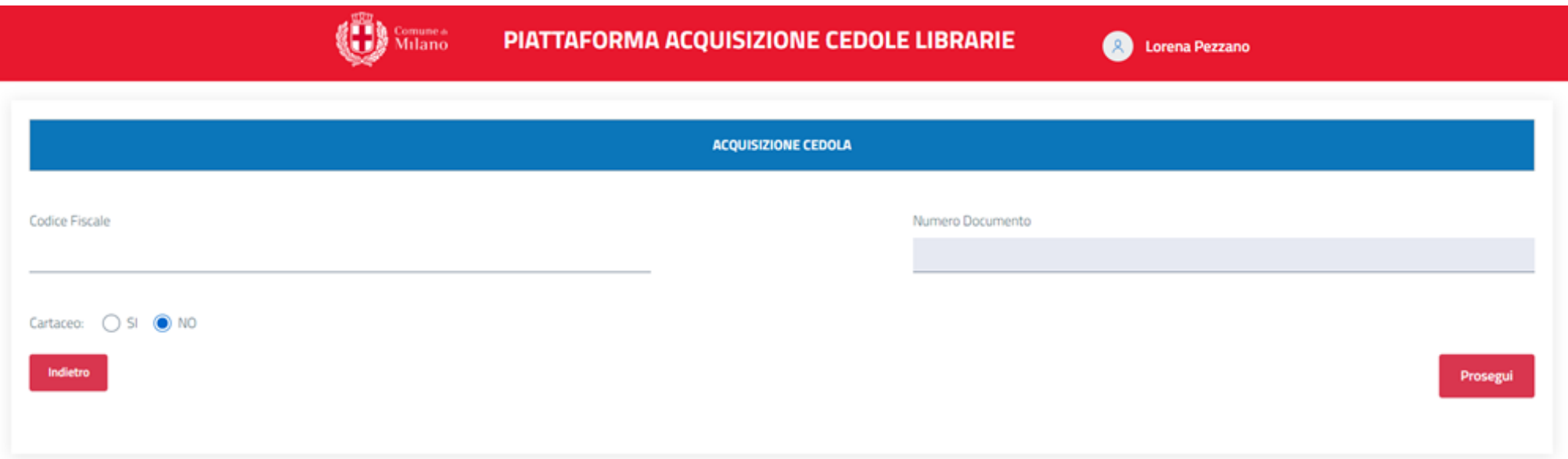

Nel caso si selezioni l'opzione documento cartaceo sarà necessario inserire anche il numero del documento. Cliccando su procedi si andrà al passo successivo. <sup>7</sup> Una volta acquisito il codice fiscale, il sistema mostrerà i dati del minore richiedente: codice fiscale, cognome, nome, data di nascita, non editabili, la struttura frequentata da parte del minore, se riconosciuta dal sistema, o, in caso contrario, dei campi da compilare (inclusa la possibilità che il minore segua un regime di istruzione parentale).

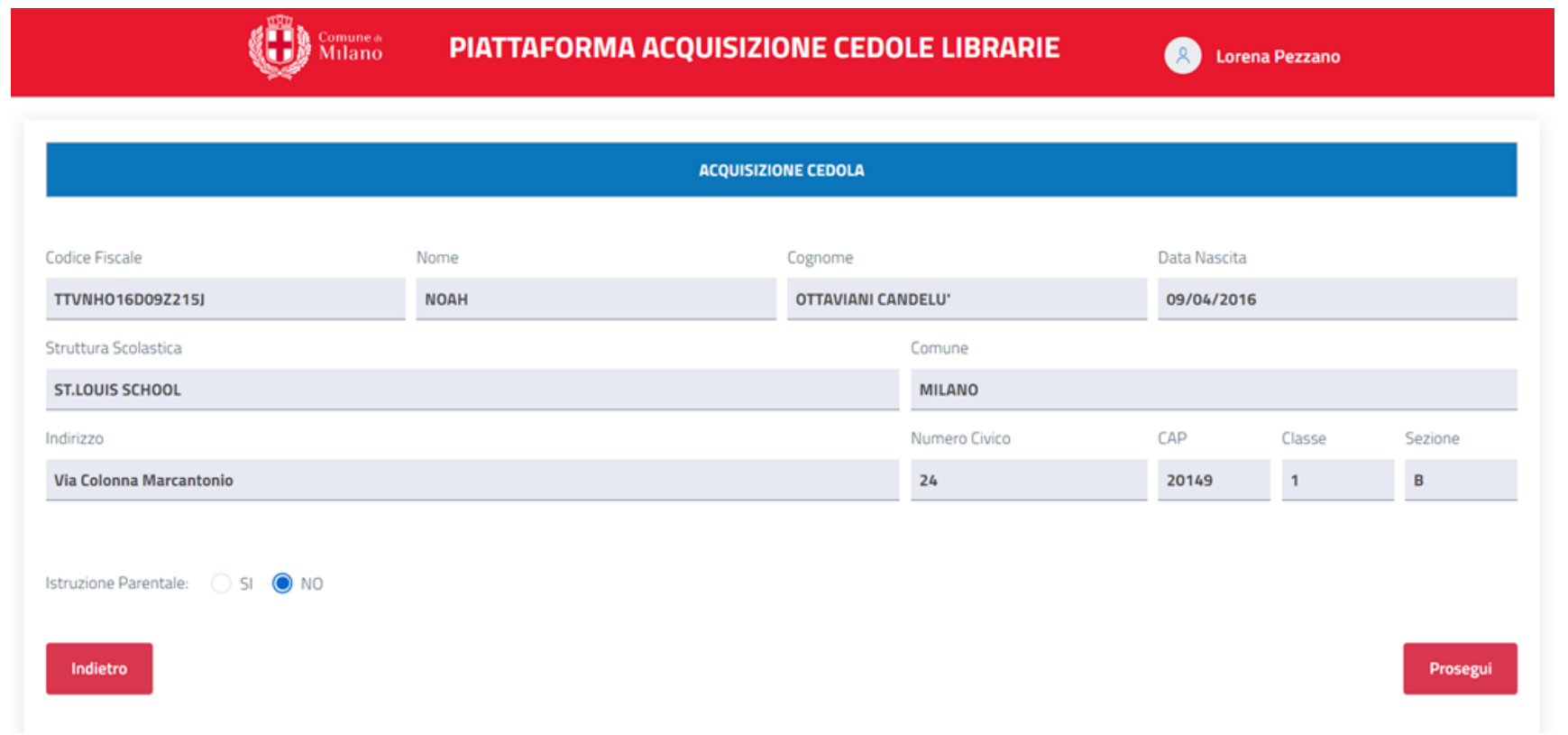

Cliccando su procedi, dopo aver eventualmente compilato i campi necessari, si procede al prossimo passo.

Acquisiti i dati della struttura scolastica, sarà necessario specificare la casistica della cedola che si sta richiedendo. In particolare la scelta sull'usufruire del libro di religione o di un testo alternativo.

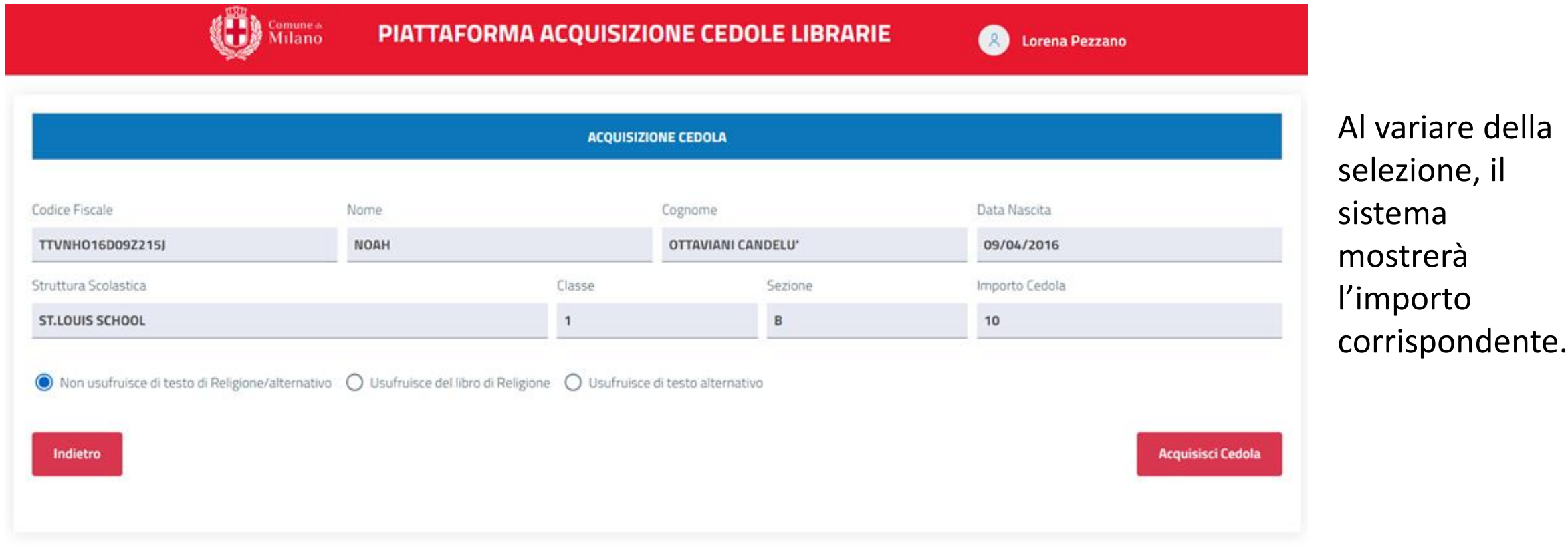

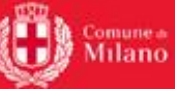

#### PIATTAFORMA ACQUISIZIONE CEDOLE LIBRARIE

Lorena Pezzano

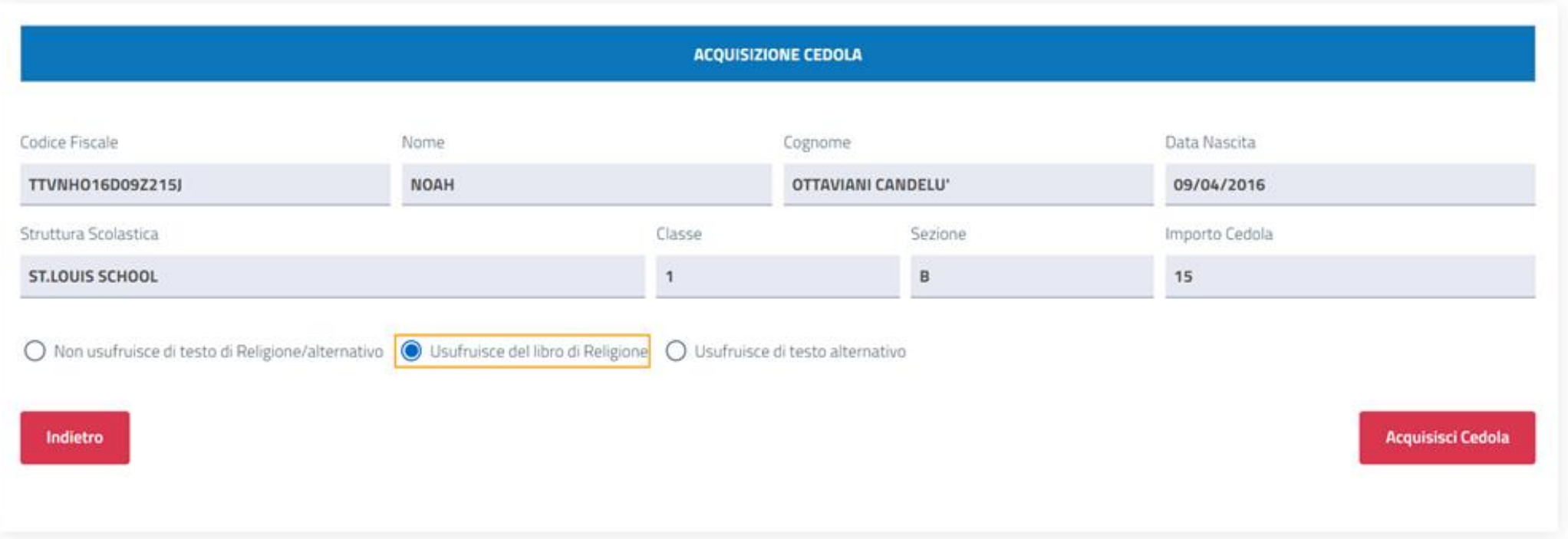

Cliccando su Acquisisci Cedola, si procederà a una schermata di riepilogo e conferma dell'acquisizione.

Nell'ultima schermata della procedura di Acquisizione Cedola, vi sarà un riepilogo dei dati inseriti, più i dati del minore e della struttura frequentata, e la possibilità di indicare una email del cittadino per l'invio della ricevuta (opzionale).

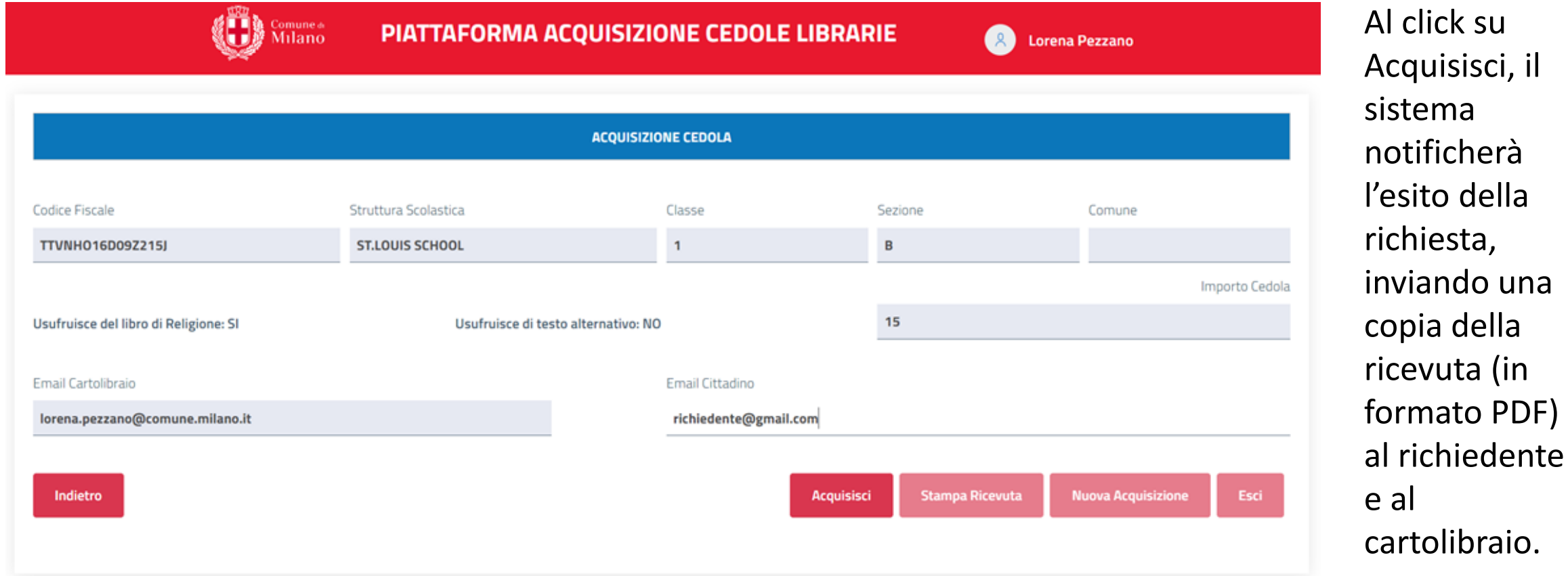

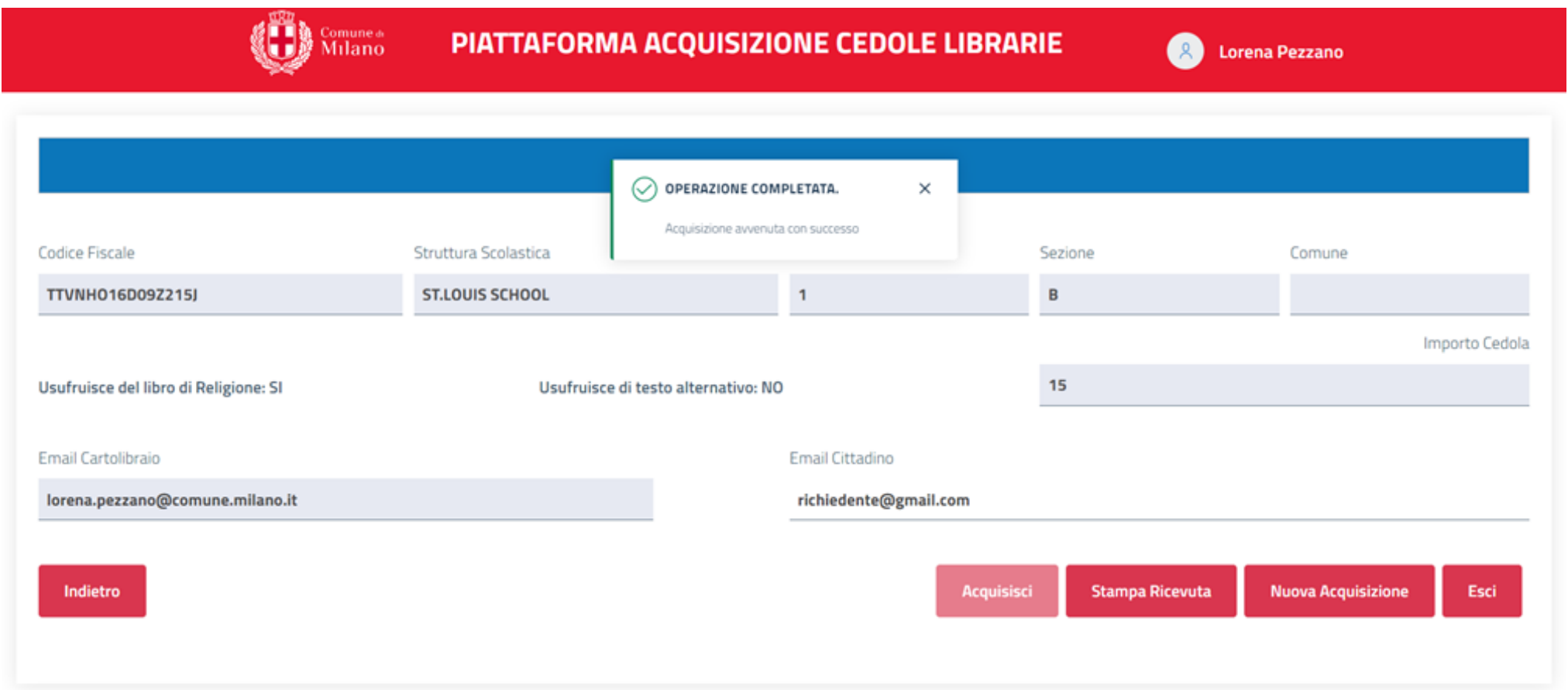

Una volta acquisita la cedola, saranno abilitati i pulsanti Stampa Ricevuta e Nuova Acquisizione. Il primo permette di scaricare in pdf la ricevuta di acquisizione cedola. Il secondo di tornare al primo passo per iniziare il processo di acquisizione di una nuova cedola. Cliccando su Esci si tornerà alla pagina principale.

#### Cedole librarie del Comune di Milano – Webinar per i cartolibrai – Portfolio cedole

Selezionando dalla pagina principale il pulsante Portfolio Cedole l'utente potrà consultare il proprio portfolio cedole.

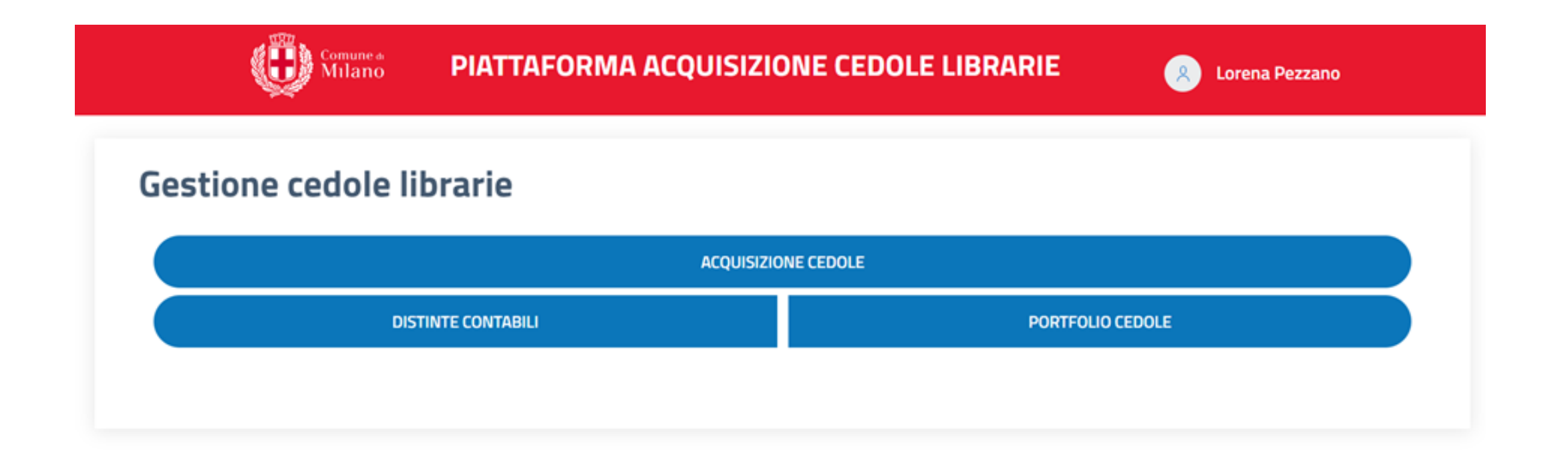

Questa funzionalità permette di visualizzare le cedole erogate, ed effettuare ricerche tramite appositi filtri.

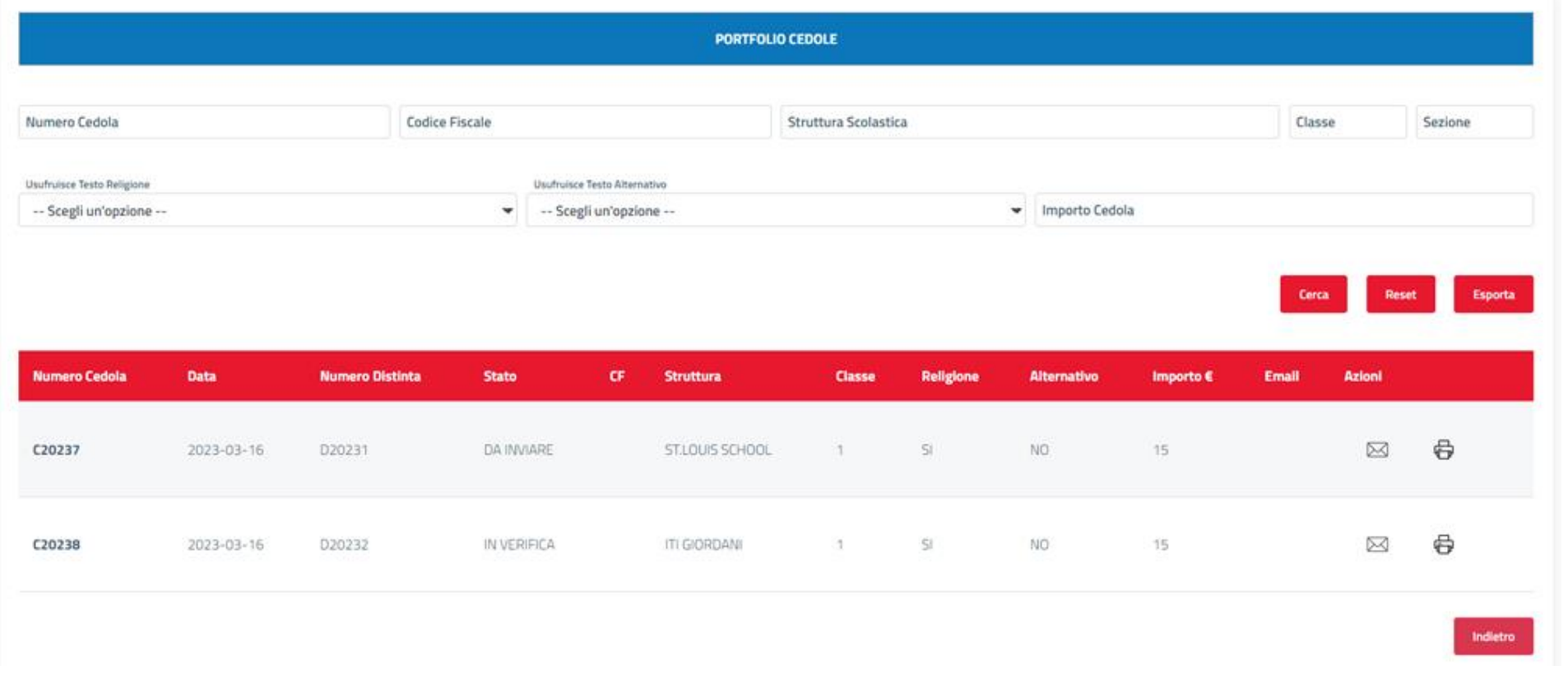

In aggiunta ai filtri di ricerca è possibile esportare i dati in formato Excel. Infine, per ogni risultato in tabella sarà possibile visualizzare la ricevuta generata in fase di acquisizione e/o inviarla nuovamente al richiedente.

Selezionando Distinte Contabili dalla pagina principale l'utente potrà accedere alla funzionalità di gestione distinte contabili, tramite la quale potrà gestire la rendicontazione da inviare al Comune di Milano. In particolare, l'utente potrà: consultare le distinte create/inviate, modificare le distinte create ma non inviate, creare/Inviare nuove distinte.

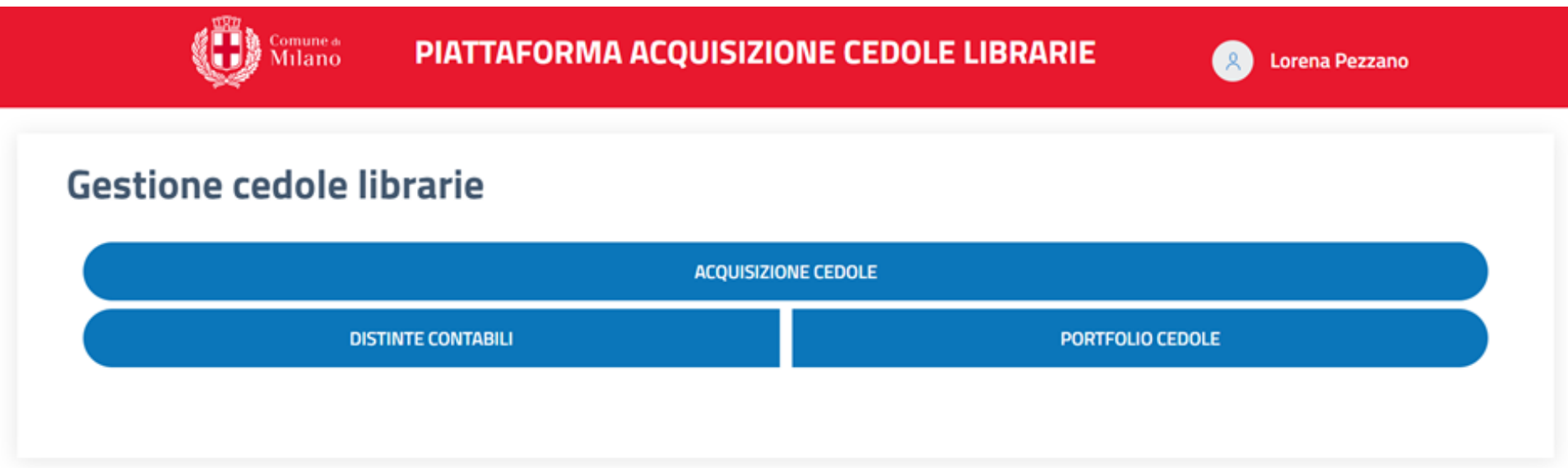

La consultazione distinte permette al Cartolibraio la possibilità di consultare le distinte contabili da inviare all'Ufficio Contabilità del Comune di Milano. La schermata presenta una tabella contenente lo storico di tutte le distinte contabili compilate dal cartolibraio e, in alto, degli appositi filtri per agevolare le ricerche. Vi è la possibilità di esportare i dati in formato Excel. E' inoltre possibile visualizzare il dettaglio di ogni singola distinta contabile e scaricarne i dati in formato pdf.

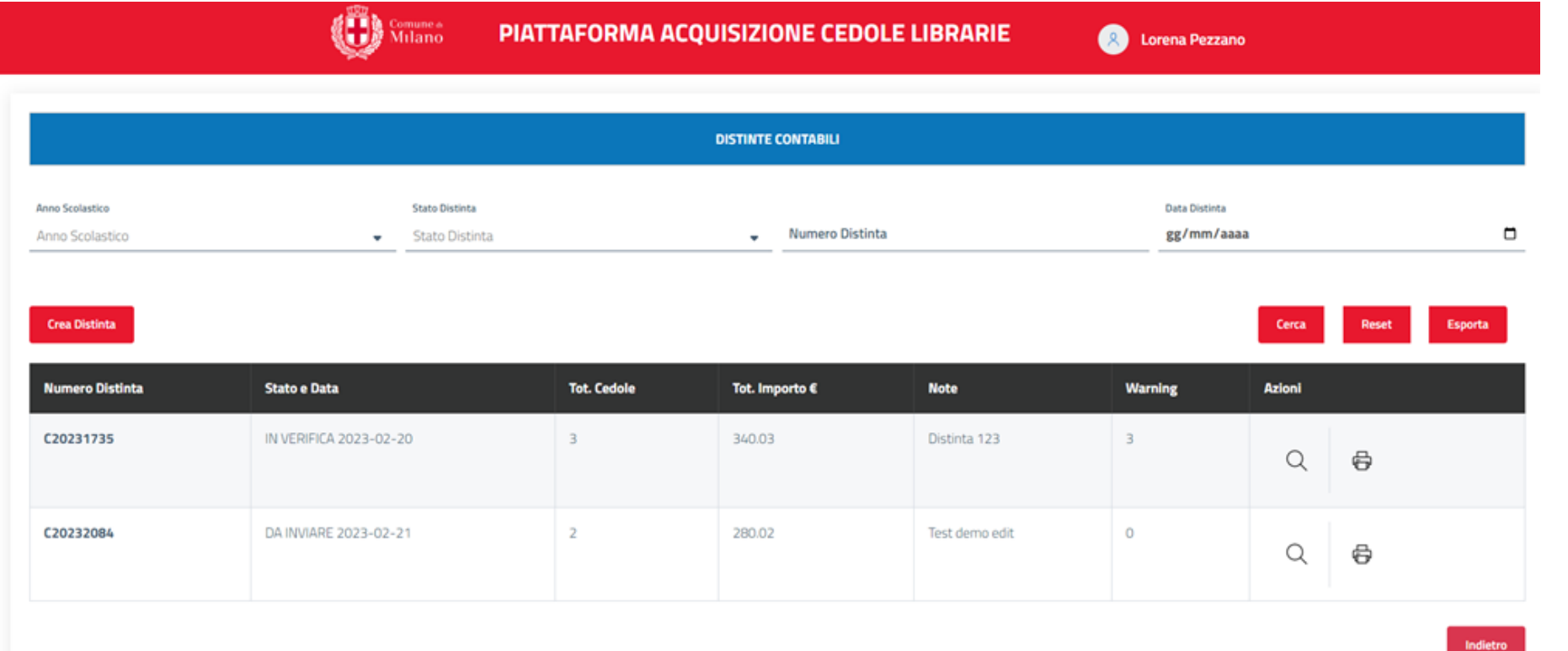

Cliccando sull'icona della lente di ingrandimento in corrispondenza di una riga della tabella delle distinte, è possibile visualizzare il dettaglio della distinta.

#### Cedole librarie del Comune di Milano – Webinar per i cartolibrai – Distinte contabili

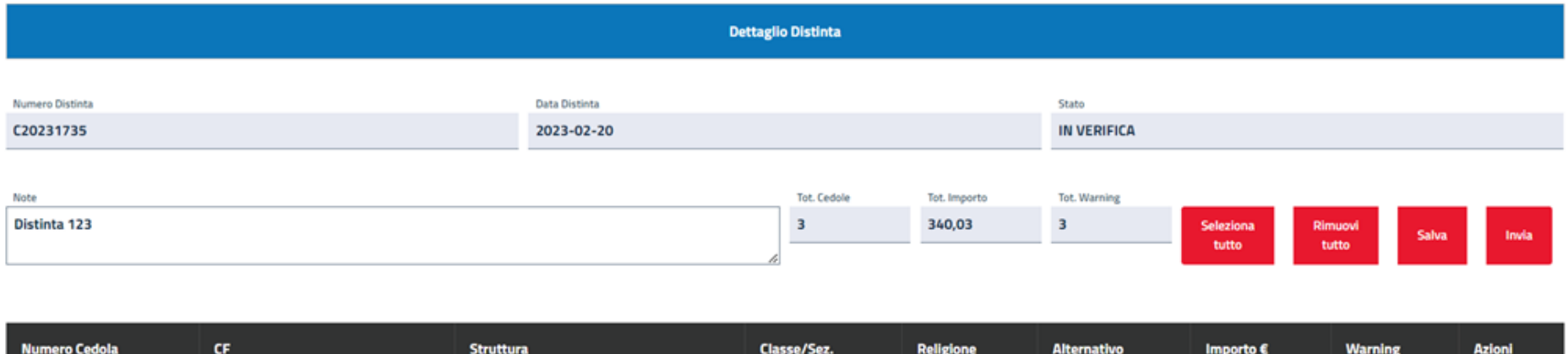

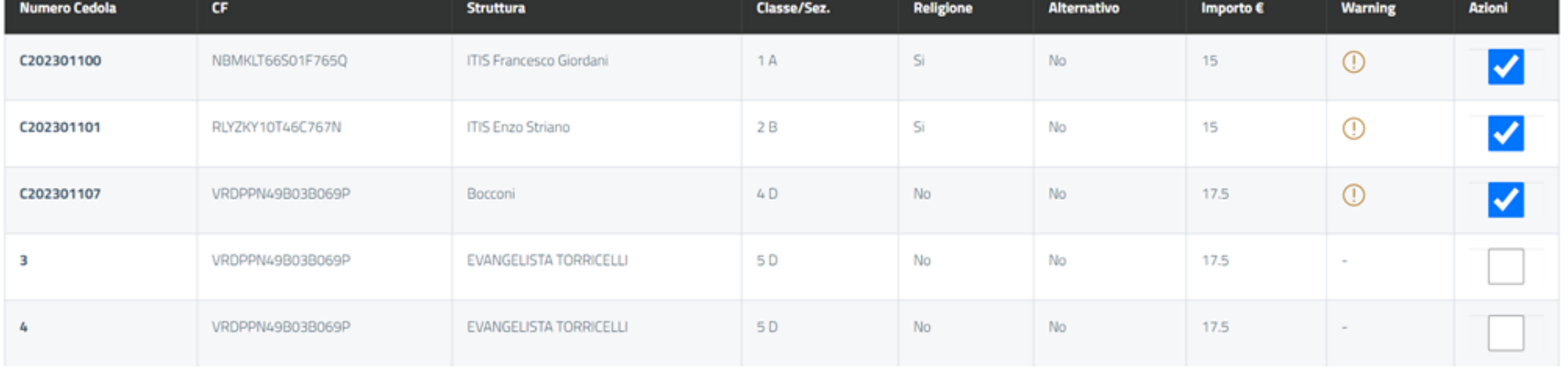

Nel caso la distinta selezionata non sia stata ancora inviata, la schermata risultante visualizza i dati generali della distinta, non editabili, e una tabella in cui ogni riga corrisponde a una cedola. Se la riga è spuntata, vuol dire che la cedola corrispondente è collegata alla distinta, in caso contrario non è collegata. Cliccando sul segno di spunta il cartolibraio può collegare o scollegare le singole cedole dalla distinta. Cliccando sul tasto Salva eventuali modifiche verranno salvate. Cliccando sul tasto Invia verrà inviata una mail all'ufficio contabilità con la distinta contabile che non potrà più essere modificata.

#### Cedole librarie del Comune di Milano – Webinar per i cartolibrai – Distinte contabili

Per compilare una nuova distinta contabile, l'utente seleziona il tasto Crea Distinta dalla pagina iniziale della funzionalità gestione distinte contabili.

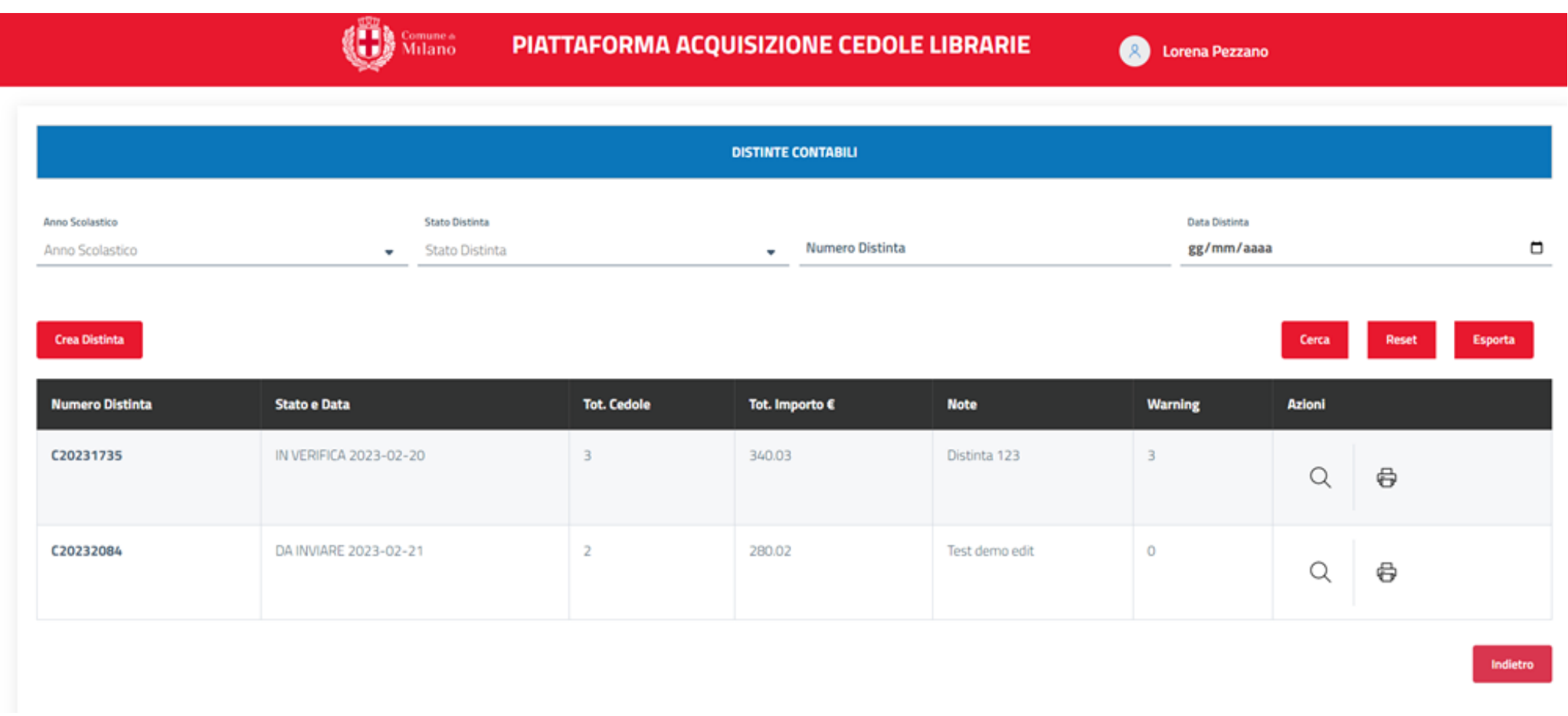

Il sistema visualizza quindi una pagina analoga a quella della distinta contabile:

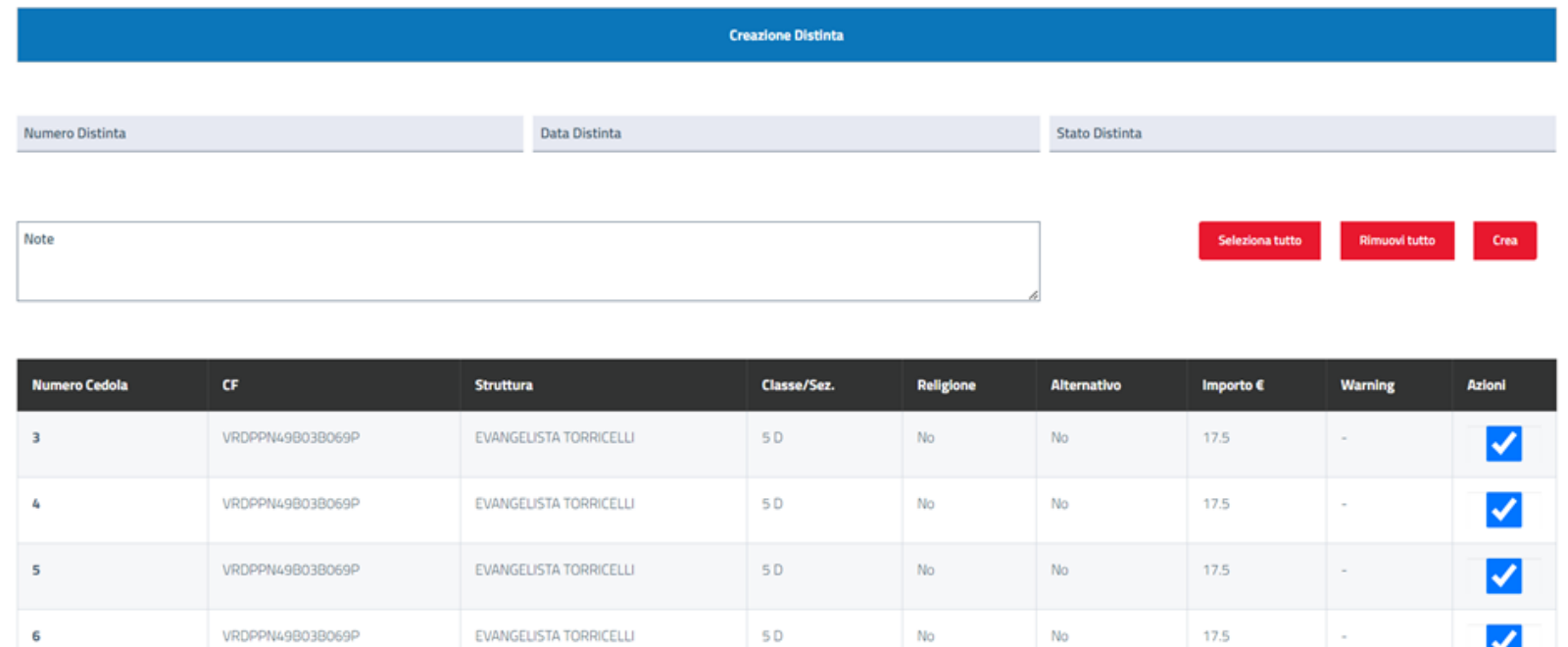

Cliccando sul tasto Crea verrà creata una nuova distinta in stato DA INVIARE. I dati della distinta verranno compilati automaticamente e apparirà il tasto Invia. Dopo la creazione quindi, la schermata diventerà analoga a quella vista nel Dettaglio distinta.<br>
analoga a quella vista nel Dettaglio distinta.

5D

VRDPPN49B03B069P

EVANGELISTA TORRICELLI

17.5

☑

Sarà possibile compilare il campo Note da inviare all'ufficio contabilità. La tabella sarà popolata con tutte le cedole non ancora collegate a nessun'altra distinta, la cui spunta sarà di base selezionata, così da poter collegare tutte le cedole non ancora rendicontate alla nuova distinta. Sarà comunque possibile selezionare/deselezionare singole cedole agendo sui segni di spunta, oppure avvalendosi delle funzioni

Seleziona/Rimuovi tutto.

# **da giovedì 22 giugno**

**i Cartolibrai** potranno accreditarsi sulla piattaforma del Comune di Milano

## **da sabato 15 luglio**

**Le famiglie** potranno recarsi presso i propri Cartolibrai di fiducia per avere i libri di testo dell'anno scolastico 2023/24

**Per ulteriori informazioni e per scaricare il manuale utente cartolibraio:**

**https://www.comune.milano.it/servizi/libri-di-testo-per-le-scuole-primarie-statali**